Das 'efsta EFR' ('Elektronisches Fiskalregister') muss im Unternehmensnetzwerk, im Netzwerk der Filiale oder auf dem lokalen Kassen-PC konfiguriert werden. Dies ist abhängig davon, welche Art der Signiereinheit verwendet wird - 'offline' (USB/Smartcard) oder 'online'.

Für die 'offline'-Variante wird das 'efsta EFR' immer auf dem Kassenarbeitsplatz oder im Netzwerk der Filiale installiert, abhängig davon, ob in der Filiale eine oder mehrere Barkassen betrieben werden, oder ob die Barkasse von mehreren Arbeitsplätzen aus genutzt werden soll.

Für die 'online' Variante kann das 'efsta EFR' im Unternehmensnetzwerk installiert sein. Ob ein 'efsta EFR' im Unternehmen ausreicht, oder ob mehrere Instanzen verwendet werden müssen, hängt von der Menge der zu signierenden Transaktionen und dem möglichen Durchsatz der verwendeten Signiereinheit ab.

#### Schritt für Schritt

Im Beispiel wird davon ausgegangen, dass das 'efsta EFR' im Unternehmensnetzwerk eingerichtet wurde und eine 'online'-Signiereinheit verwendet wird. Das 'efsta EFR' verwendet den Default-Port '5616'.

#### **Hinweis** Λ

Das 'efsta EFR' wird von den Kassenarbeitsplätzen direkt beim Zahlungsvorgang aufgerufen, d. h. dass ggf. eine vorhandene Firewall im Unternehmen angepasst werden muss.

Für DE kann in der Schnittstelle auch ausgewählt werden, dass der 'efsta EFR'-Aufruf zentral über den AMPAREX-Server erfolgen soll. Damit genügt es, den Zugriff zur 'efsta EFR' nur von einem Server zu erlauben.

Wird die Auswahl 'Mehrmandantenbetrieb' ausgewählt, muss für alle Filialen die Umsatzsteuer-ID angegeben werden (unter Filialkette Filiale (auswählen) Filialverwaltung, Feld Umsatzsteuer-ID).

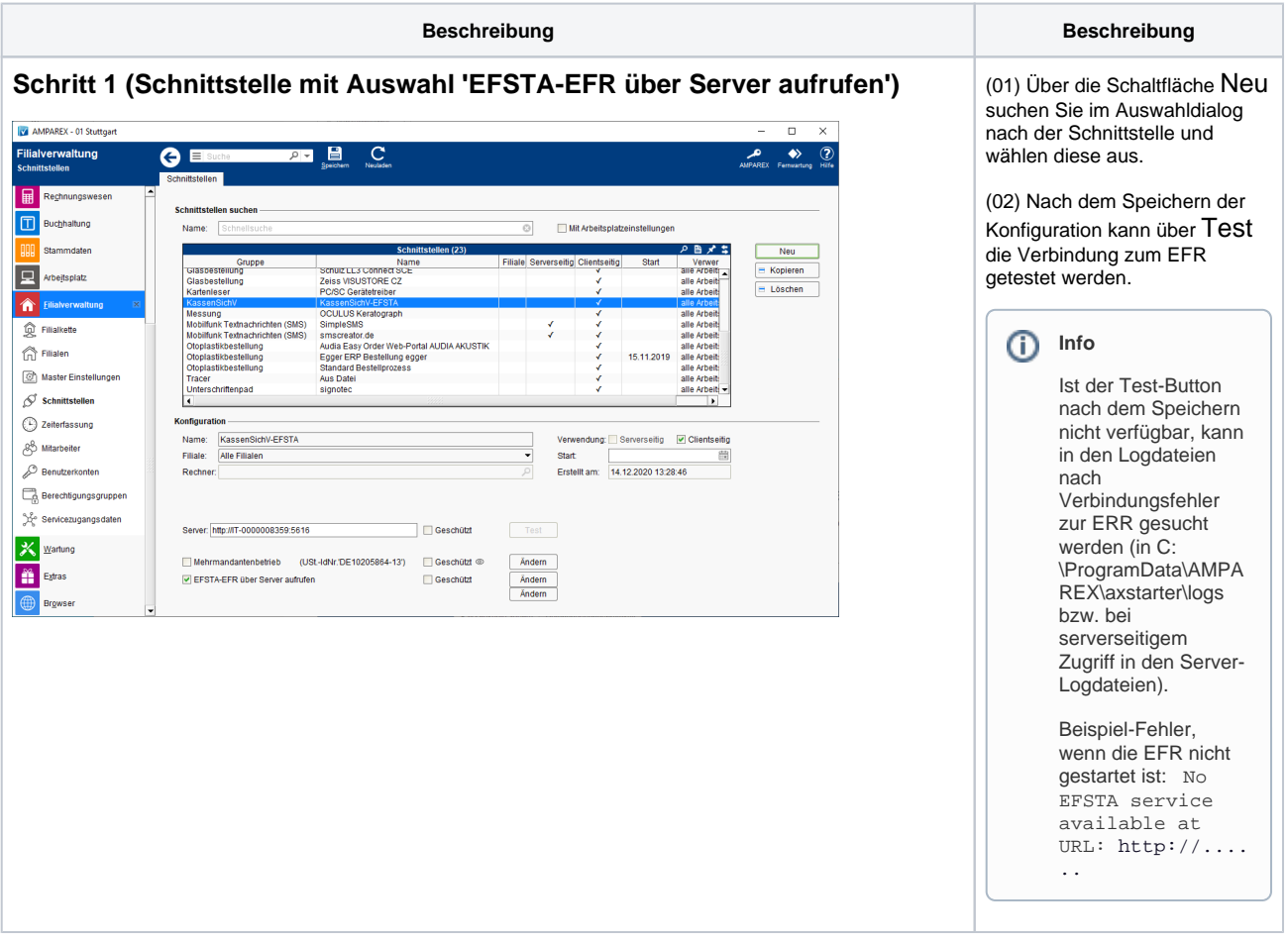

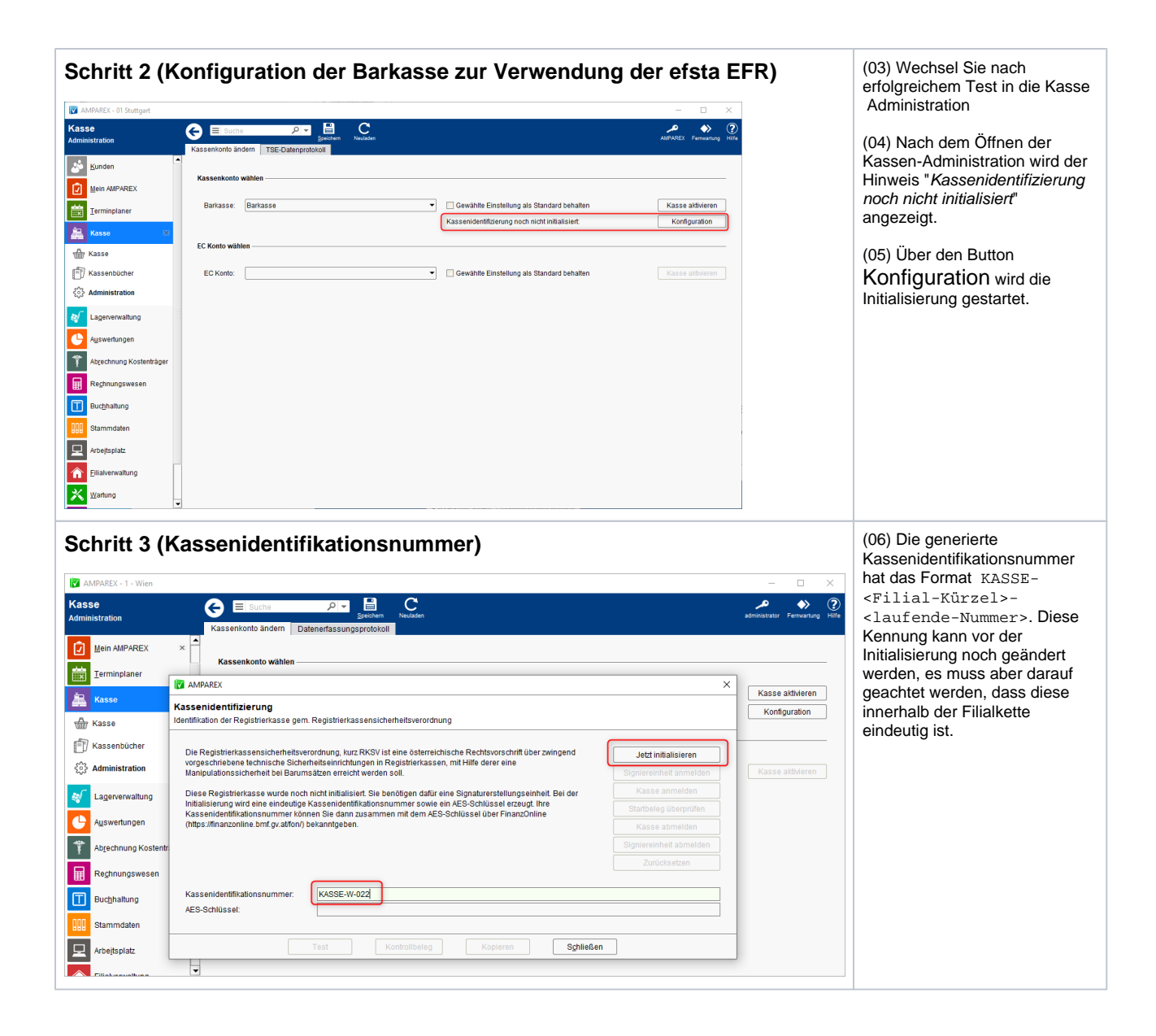

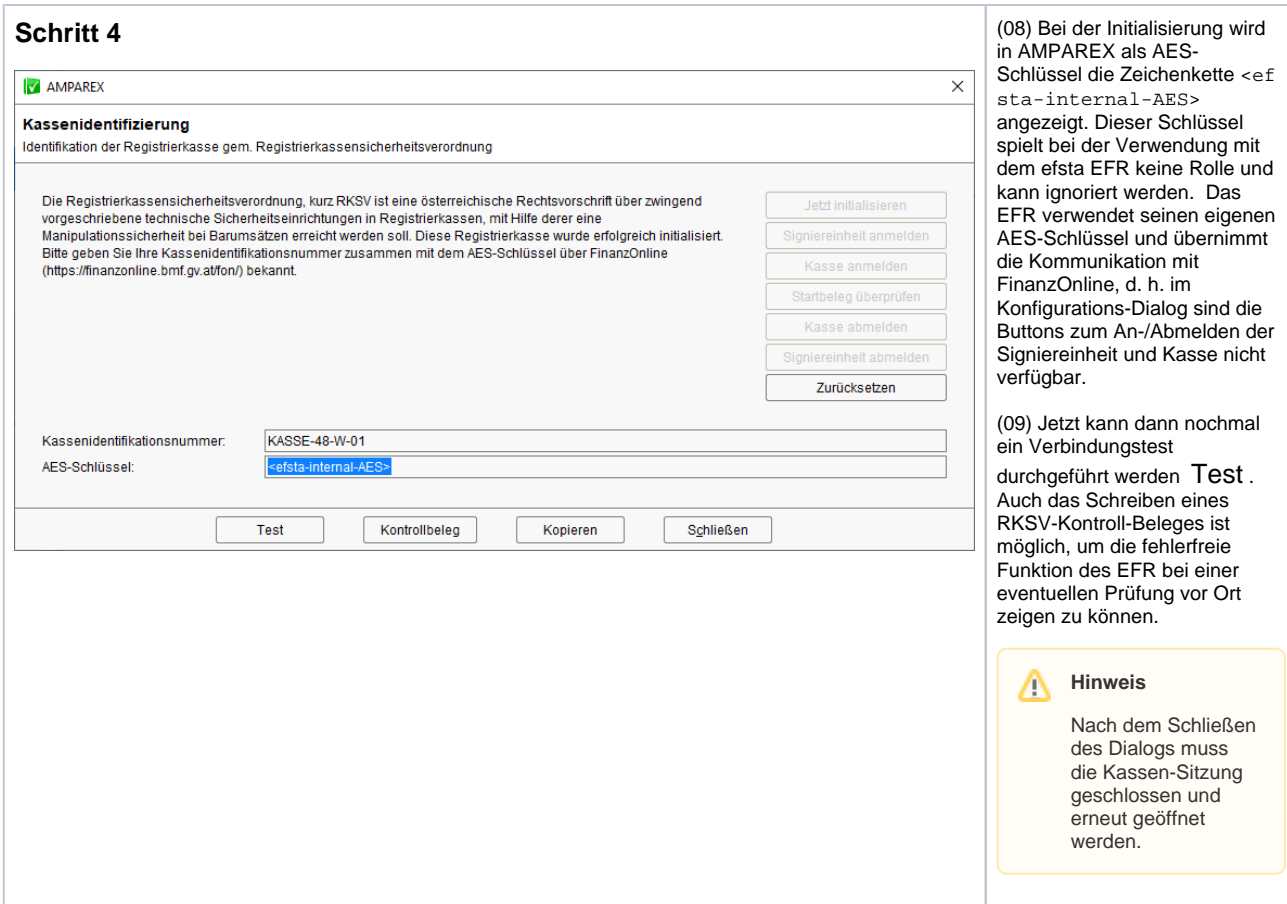

#### Kassenbelege anpassen (QR-Code und Hinweistext in den Dokumentvorlagen 'Kassenbon', 'Quittung' und 'Beleg Barentnahme' einfügen)

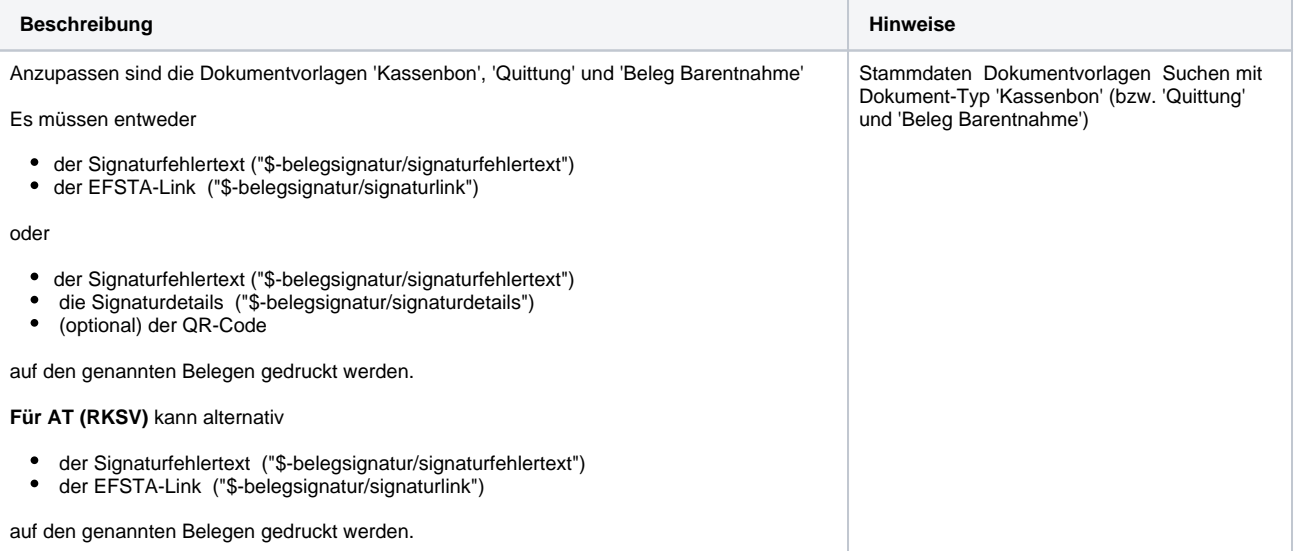

Dokument Kassenbon (bzw. 'Quittung' und 'Beleg Barentnahme') bearbeiten

- Beispiel QR-Code im Kassenbon als "Bild" an die gewünschte Stelle einfügen
- Rechtsklick auf den Beispiel-QR-Code und "Eigenschaften" auswählen
- Im Eigenschaften-Dialog den Reiter "Optionen" wählen
- $\bullet$ Im Optionsfeld "Name" die Zeichenkette "**\$%codes/qrcode(/belegsignatur /qrcodeinput)**" einfügen und den Dialog mit OK schließen.
- Hinter dem QR-Code müssen noch die Platzhalter für eventuell auftretende Hinweismeldungen und die Kasseninformation eingefügt werden. Dazu die beiden Platzhalter mit dem Inhalt "**\$-belegsignatur/signaturfehlertext**" und " **\$-belegsignatur/signaturdetails**" hinter dem Beispiel QR-Code einfügen (jeweils eigene Zeile, sinnvollerweise 'mittig' ausgerichtet).
- Es gibt noch den weiteren Platzhalter "**\$-belegsignatur/signaturlink**" über den der EFSTA-Link (z.B. EFSTA.NET#143247426334770902884941) mit gedruckt wird.

Den geänderten Kassenbon (bzw. 'Quittung' und 'Beleg Barentnahme') abspeichern

**Hinweis:** Falls der QR-Code nicht angezeigt wird, dann kann es helfen, wenn der Kassenbon exportiert, direkt im LibreOffice bearbeitet und anschließend wieder importiert wird.

Siehe auch ...

- [KassenSichV | Schnittstellen](https://manual.amparex.com/display/HAN/KassenSichV+%7C+Schnittstellen)
- [TSE-Einheit wurde fehlerhaft eingerichtet \(Lösung/Kasse\)](https://manual.amparex.com/pages/viewpage.action?pageId=67043503)
- [Kassensicherungsverordnung in Deutschland \(FAQ\)](https://manual.amparex.com/pages/viewpage.action?pageId=65863695)
- [TSE Kassensicherungsverordnung in Deutschland | FAQ](https://manual.amparex.com/display/HAN/TSE+Kassensicherungsverordnung+in+Deutschland+%7C+FAQ)

Hier der Beispiel-QR-Code:

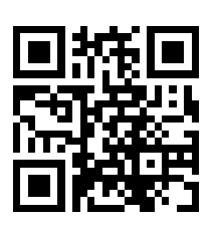